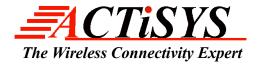

48511 Warm Springs Blvd., Suite 206, Fremont CA 94539

Tel: (510) 490-8024 Fax: (510) 623-7268

Website: <a href="http://www.actisys.com/">http://www.actisys.com/</a> E-mail: <a href="mailto:irda-info@actisys.com/">irda-info@actisys.com/</a>

# ACT-IR8250SW

# Firmware download & configuration program for IR8250PEK User's Manual

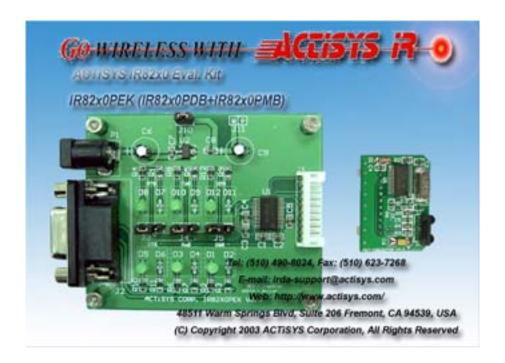

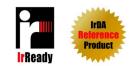

April 09, 2004 Ver. 0.12

© Copyright 2003-2004 ACTiSYS Corporation

All Rights Reserved

# **Table of Contents**

| INSTALLATION FOR ACT-IR8250SW   | 4  |
|---------------------------------|----|
| UNINSTALLATION FOR ACT-IR8250SW | 6  |
| APPLICATION GUIDE               | 9  |
| Main Window Layout              | g  |
| Setup function configuration    | 10 |
| Using IR8250SW                  | 11 |
| Important Notice                | 18 |
| WARRANTY INFORMATION            | 19 |
| CONTACT INFORMATION             | 20 |

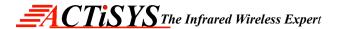

ACTISYS reserves the right to make changes without further notice to any products herein to improve reliability, function or design. ACTISYS does not assume any liability arising out of the application or use of any product or circuit described herein.

| Revision History |            |                                                       |
|------------------|------------|-------------------------------------------------------|
| Revision         | Date       | Comment                                               |
| Rev. 0.01        | 03/08/2004 | Preliminary Design Specification for internal review. |
| Rev. 0.10        | 03/22/2004 | Add uninstall procedure.                              |
| Rev. 0.11        | 04/01/2004 | Correct IR8250PEK photos.                             |
| Rev. 0.12        | 04/09/2004 | Only one typo corrected in the cover page.            |
|                  |            |                                                       |
|                  |            |                                                       |

# The package includes:

- 1) IR8250SW.exe: Installer-v1.10-040422, and IR8250SW-v0.11-040402
- 2) IR8250SW Manual-v0.12-040409,
- 3) Two firmware files,
- 4) One config file.

Please run the setup program, those files will be installed into Windows "Programs":

You can read the User's Manual by click

"Start"==>"Programs"==>"ACTiSYS"==>"ACT-IR8250SW".

# **INSTALLATION FOR ACT-IR8250SW**

Following is the installation instruction for ACTiSYS ACT-IR8250SW under Windows 2000.

Note: This program supports Windows 98/Me/2000/NT/XP.

 Click on IR8250SW\_Setup.exe to execute InstallShield Wizard.
 Click Next to continue.

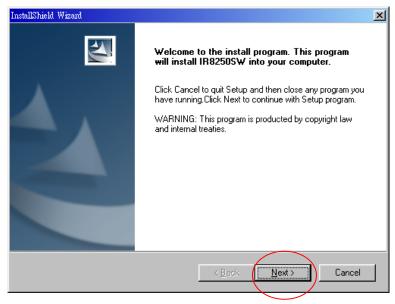

Please Select "Typical" (Recommend) Click Next button.

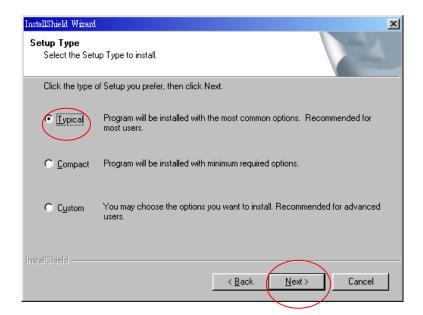

3. Click **OK** to complete the installation.

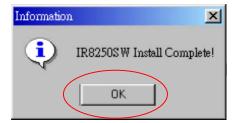

# **UNINSTALLATION FOR ACT-IR8250SW**

Following is the un-installation instruction for ACTiSYS ACT-IR8250SW software under Windows 2000.

 Open the Control Panel and select Add/Remove Programs.

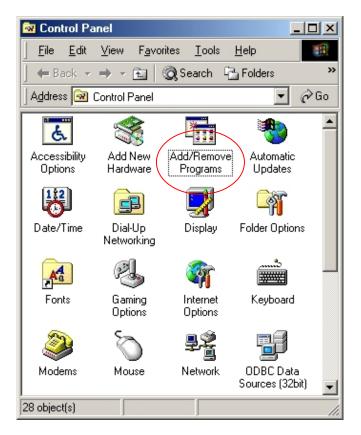

Select IR8250SW from the list. Click Add/Remove to execute the uninstall process.

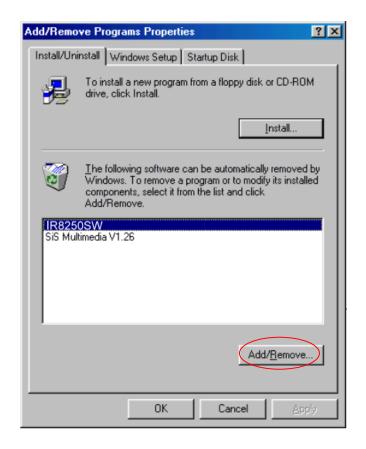

Select "Remove" and click Next button.

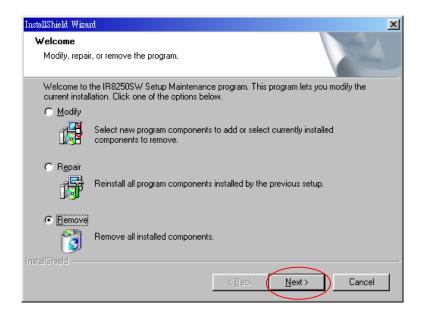

4. Click **Yes** to uninstall the **IR8250SW** software.

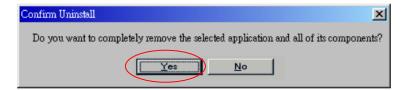

# **APPLICATION GUIDE**

# **Main Window Layout**

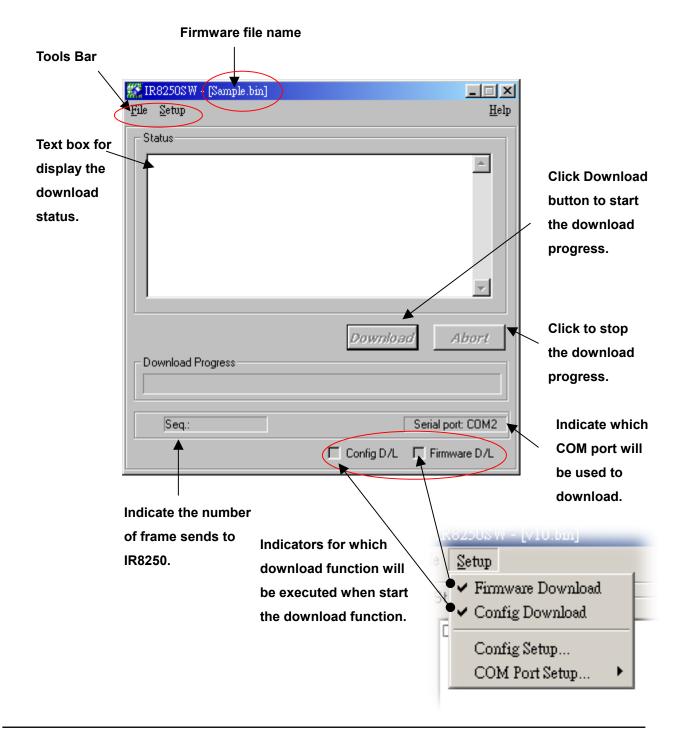

### Setup function configuration

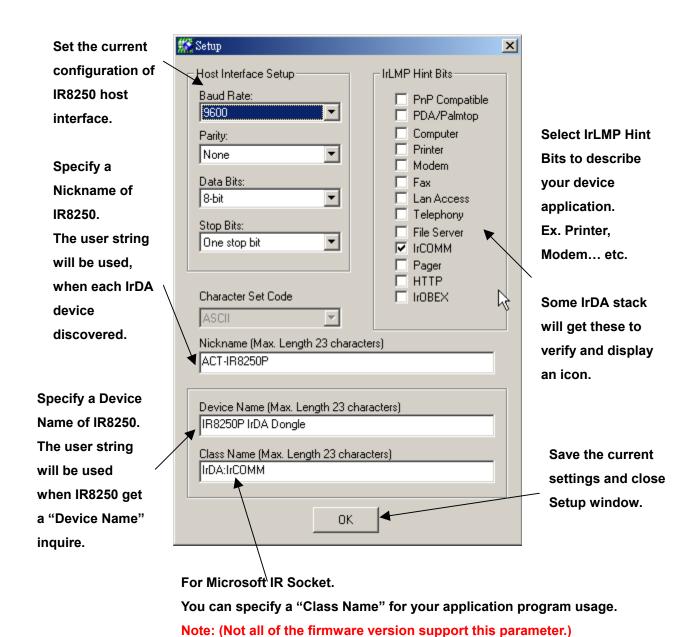

# Using IR8250SW

This tutorial illustrates how you may use the IR8250SW to download a firmware and change the config settings.

Before reading this chapter you should:

- Have installed the IR8250SW software, as described in the chapter Installation for ACT-IR8250SW.
- Setup the *IR8250P evaluation kit*, as described in the IR8250P Specification.
- Make sure that the AC adaptor (P1) and RS-232 cable (J2) has been connected correctly.

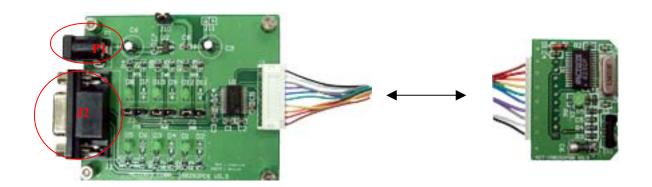

#### 1. Click

Starts→Programs→ACTiSYS→IR8250SW to run the IR8250SW software.

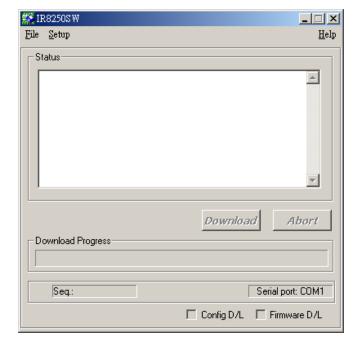

P.S: If an Error message displayed as below, which means the COM port resource has been held for other device. Please select

Setup→COM Port Setup to change COM port.

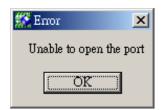

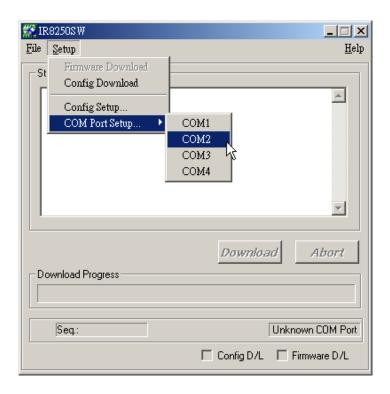

Click the File→Open Firmware
 File to open the "File Browser
 Dialog Box ".

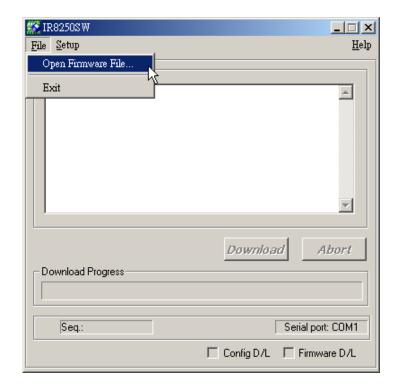

Choose the firmware file (\*.bin), click **OK** button to load the firmware.

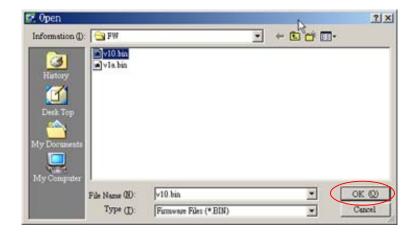

 Click the **Setup** on the tools bar and Enable **Firmware Download** function.

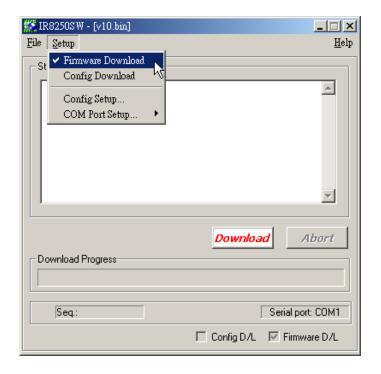

Click Setup→Config Setup (Refer to Page# 10. Config Setup Window Explain.) to set the Device name and IR8250 chips information for your application.

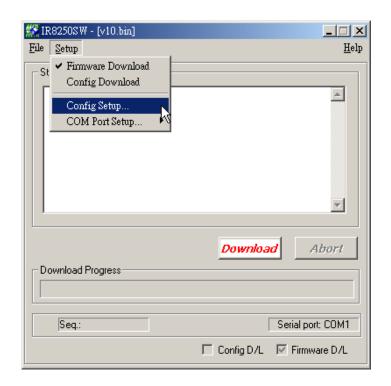

Click the **Setup** on the tools bar and Enable **Config Download** function.

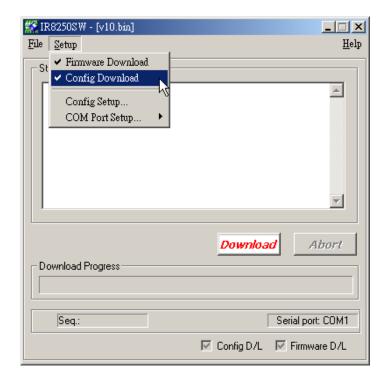

 Click **Download** button to download the **Config setup value** and update firmware to your IR8250 chips

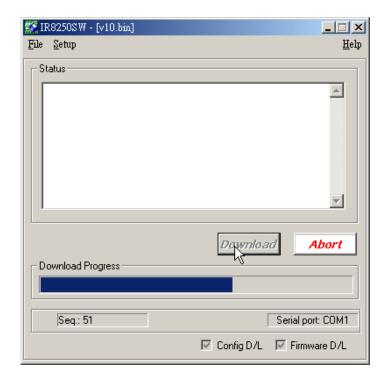

 Please remove J10, wait a second, and restore J10 of IR82x0PEK board. After that, click **OK** to start download.

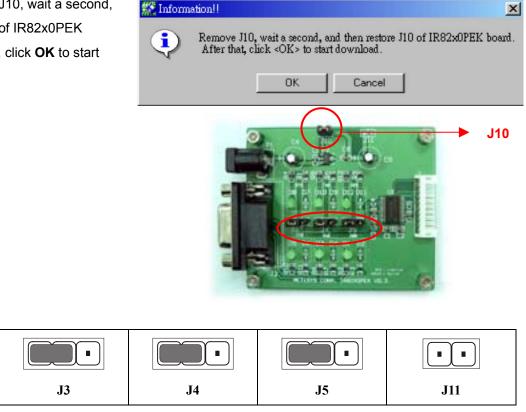

**Correct JUMPER setting for Download** 

 When you see the "Download completed!" message which means you have successful updated the firmware.

If you do not remove and restore J10 at step 8 correctly, or you click the "Abort" button, or anything to stop the download progress, you will get the Error message shown on the right side.

If this is the case, you will have to check the IR8250SW settings, COM port, AC adaptor, firmware files or IR82x0PEK board. If all right, click the **Download** button again for complete download progress.

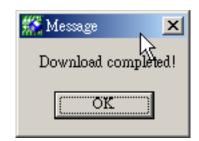

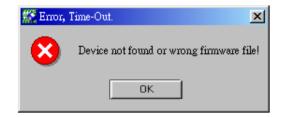

# **Important Notice**

#### WARRANTY INFORMATION

ACTISYS Corporation warrants to the first consumer purchaser, for a period of 1 year from the date of purchase, that this wireless interface (The Product? Will be free from defective workmanship and materials, and agrees that it will, at its option, either repair the defect or replace the defective Product or part thereof at no charge to the purchaser for parts or for labor.

This warranty does not apply to any appearance items of the Product, any consumable items such as paper, ink ribbon, or batteries supplied with the Product, or to any equipment or any hardware, software, firmware, or peripheral other than the Product. This warranty does not apply to any Product the exterior of which has been damaged or defected, which has been subjected to misuse, abnormal service or handling, or which has been altered or modified in design, construction or interfacing. Tampering With Label Voids Warranty.

In order to enforce the rights under this limited warranty, the purchaser should mail, ship, or carry the Product, together with proof of purchase, to ACTiSYS.

The limited warranty described above is in addition to whatever implied warranties may be granted to purchasers by law. To the extent permitted by applicable law, ALL IMPLIED WARRANTIES INCLUDING THE WARRANTIES OF MERCHANT ABILITY AND FITNESS FOR USE ARE LIMITED TO A PERIOD OF 1 YEAR FROM THE DATE OF PURCHASE. Some states do not allow limitations on how long an implied warranty lasts, so the above limitation may not apply to you.

Neither the sales personnel of the seller nor any other person is authorized to make any warranties other than those described above, or to extend the duration of any warranties beyond the time period described above on behalf of ACTiSYS Corporation.

The warranties described above shall be the sole and exclusive remedy available to the purchaser. Correction of defects, in the manner and for the period of time described above, shall constitute full satisfaction of all claims, whether based on contract, negligence, strict liability or otherwise. In no event shall ACTiSYS Corporation be liable or in any way responsible, for any damages or defects in the Product which were caused by repairs or attempted repairs performed by anyone other than ACTiSYS technician. Nor shall ACTiSYS Corporation be liable or in any way responsible for any incidental or consequential economic or property damage. Some states do not allow the exclusion of incidental or consequential damages, so the above exclusion may not apply to you.

# **CONTACT INFORMATION**

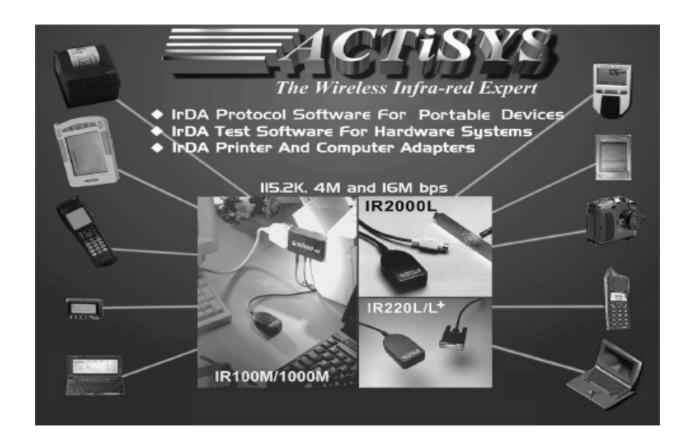

**ACTISYS Corporation.** 

48511 Warm Springs Blvd, Suite 206

Fremont, CA 94539, USA

TEL: (510) 490-8024, FAX: (510) 623-7268

E-Mail: irda-support@actisys.com

Web: www.actisys.com

Free Manuals Download Website

http://myh66.com

http://usermanuals.us

http://www.somanuals.com

http://www.4manuals.cc

http://www.manual-lib.com

http://www.404manual.com

http://www.luxmanual.com

http://aubethermostatmanual.com

Golf course search by state

http://golfingnear.com

Email search by domain

http://emailbydomain.com

Auto manuals search

http://auto.somanuals.com

TV manuals search

http://tv.somanuals.com